# Ablauf Anmeldung zur Energieausweisdatenbank über das Unternehmens Service Portal

- 1. Anmeldung Unternehmens Service Portal, Personifizierung
- Sie loggen sich in das Unternehmens Service Portal entweder über die 3 Kenndaten oder über die ID Austria ein

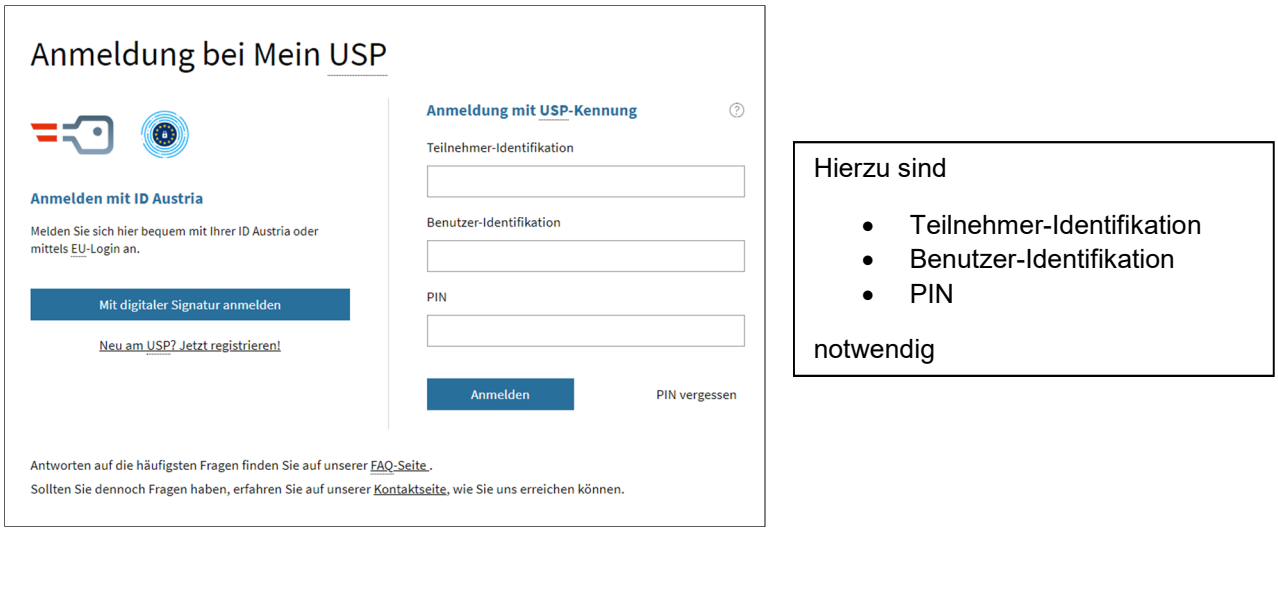

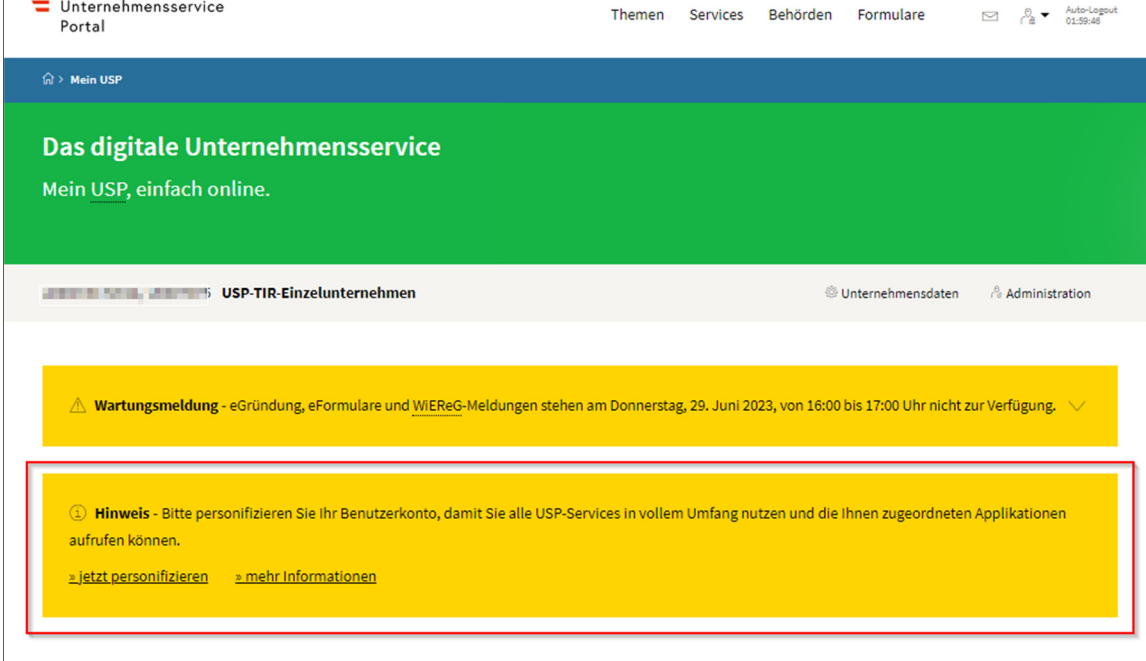

Falls noch kein USP Account besteht, bitte dem Link "NEU am USP Jetzt registrieren!" folgen

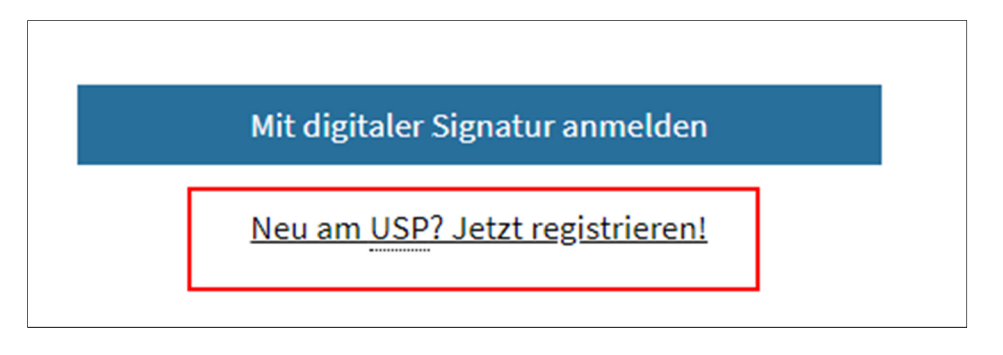

## **Checkliste für den Gang zur Behörde- so bekommen Sie die ID Austria**

Vereinbaren Sie einen Termin bei Ihrer Behörde zb. Gemeinde.

Mitbringen zum Termin muss man einen Lichtbildausweis (Reisepass, Personalausweis), ein aktuelles Passfoto und das Smartphone, auf dem bereits die App "Digitales Amt" vorinstalliert wurde.

Die Behörde schickt dann vor Ort ein Einmalkennwort ("TAN") an Ihre App "Digitales Amt". Beim Öffnen der App teilen Sie den empfangenen TAN einer Mitarbeiterin oder einem Mitarbeiter der Behörde mit. Sie können diesen auch manuell abrufen, indem Sie auf das Symbol "Profil" (in der Tab-Leiste unten) klicken und dort "TAN abfragen (bei Behörde)" wählen.

Weiters müssen Sie bei der Registrierung die erforderlichen Zustimmungen (Signaturvertrag, AGB, Datenschutzmitteilung) akzeptieren. Zum Abschluss geben Sie ihr Signatur-Passwort ein und unterschreiben die Signatur Anfrage. Damit ist der Registrierungsprozess abgeschlossen.

- Falls Sie die Personifizierungsmitteilung in Ihrem USP Account bekommen, bestätigen Sie die Anmeldung mittels
	- o ID Austria
	- o Oder mit privater Finanz online Zugangskennung

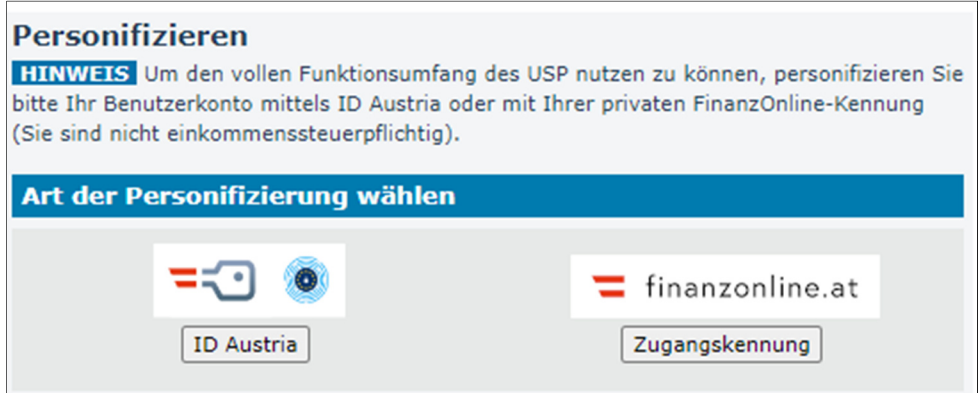

Es wird empfohlen, die Personifizierung mit der ID Austria durchzuführen.

Die Behörden, die zur Ausstellung der ID Austria berechtigt sind, finden Sie im angeführten Link.

Registrierungsbehörden (oesterreich.gv.at)

Weiterführende Informationen zur ID Austria finden Sie unter ID Austria (oesterreich.gv.at)

## 2. Klärung ÖNACE Code in Ihrem Unternehmens Service Portal

Hierzu steigen Sie in das Unternehmens Service Portal mit der ID Austria oder den drei Kenndaten ein und wählen das Feld "Unternehmensdaten" aus.

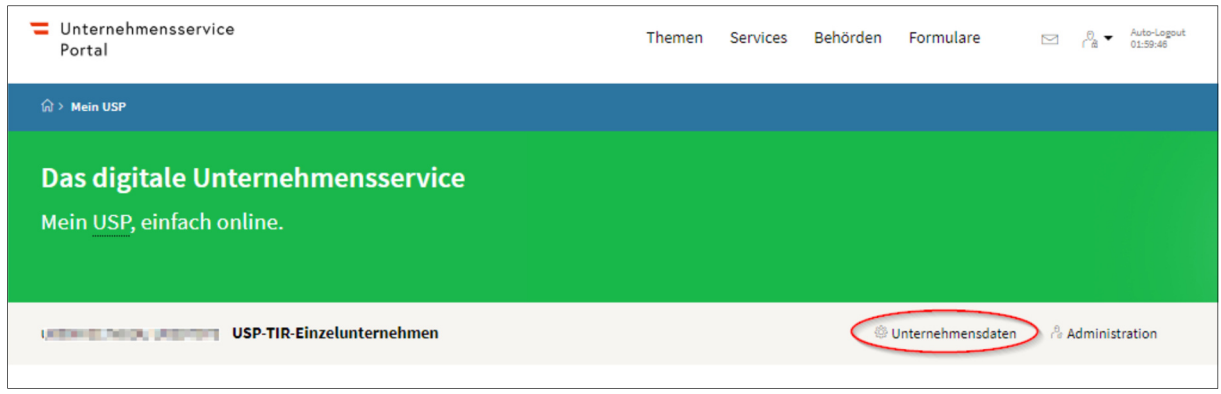

Hier ist ein Feld mit Haupttätigkeit zu finden.

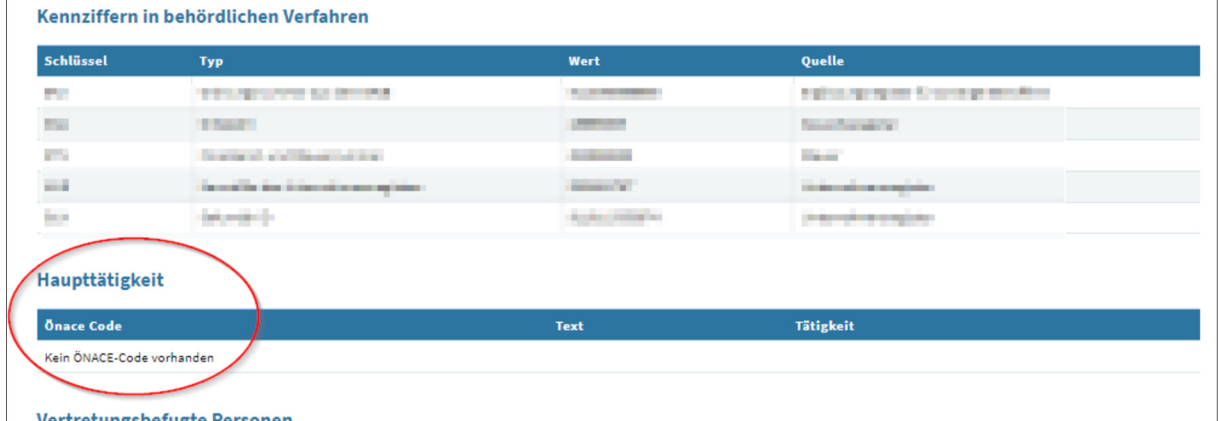

Hier ist der zugeordnete ÖNACE Code Ihres Unternehmens zu finden.

Folgende Codes der wirtschaftlichen Tätigkeiten sind im Unternehmens Service Portal hinterlegt und

werden mit Ihrem Code (Haupttätigkeit) in Ihrem USP Account verglichen.

- F 41.1 Erschließung von Grundstücken; Bauträger
- F 41.10 Erschließung von Grundstücken; Bauträger
- F 41.10-0 Erschließung von Grundstücken; Bauträger
- F 41.2 Bau von Gebäuden
- F 41.20 Bau von Gebäuden
- F 41.20-1 Wohnungs- und Siedlungsbau
- F 41.20-2 Adaptierungsarbeiten im Hochbau
- F 41.20-9 Sonstiger Hochbau
- F 43.2 Bauinstallationen
- F 43.21 Elektroinstallationen
- F 43.21-0 Elektroinstallation
- F 43.22 Gas-, Wasser-, Heizungs- sowie Lüftungs- und Klimainstallation
- F 43.22-0 Gas-, Wasser-, Heizungs- sowie Lüftungs- und Klimainstallation
- F 43.33-4 Ofensetzerei
- F 43.91-2 Zimmerei
- M 71.1 Architektur- und Ingenieurbüros
- M 71.11 Architekturbüros
- M 71.11-0 Architekturbüros
- M 71.12 Ingenieurbüros
- M 71.12-0 Ingenieurbüros
- M 71.2 Technische, physikalische und chemische Untersuchung
- M 71.20 Technische, physikalische und chemische Untersuchung
- M 71.20-0 Technische, physikalische und chemische Untersuchung
- N 81.22-1 Rauchfangkehrerinnen und –kehrer

Diese angegebenen ÖNACE Codes wurden durch Vorgabe der Wirtschaftskammer Österreich

definiert.

Befugnis zur Erstellung von Energieausweisen - WKO.at

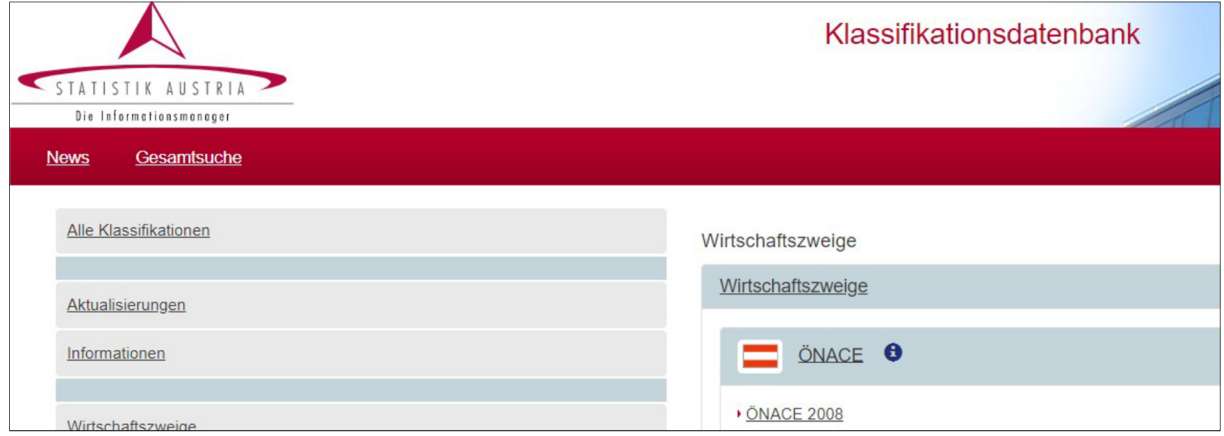

Die gesamte Auflistung der ÖNACE Codes 2008 sind auf der Homepage der Statistik Austria unter

Klassifikationsdatenbank zu finden.

Informationen zur ÖNACE Codierung

ÖNACE - Klassifikation der Wirtschaftstätigkeiten - WKO.at

3. Ein den Kriterien der WKO entsprechender ÖNACE Code ist in Ihrem USP Account vorhanden

### **Sie benötigen für jeden Berechner zwei Konten**

*Ein Webservicekonto: wird benötigt für den Upload aus dem Berechnungsprogramm* 

*Ein Benutzerkonto: wird für das ZEUS "Login für Berechner" über die Webseite www.usp.gv.at benötigt (zum Abrufen der Energieausweise in der Energieausweisdatenbank)* 

Befindet sich im Feld "Unternehmensdaten" in Ihrem USP Account einer der hier angeführten ÖNACECodes, gehen Sie wie folgt vor:

 Sie melden sich im Unternehmens Service Portal an und rufen die Administration auf

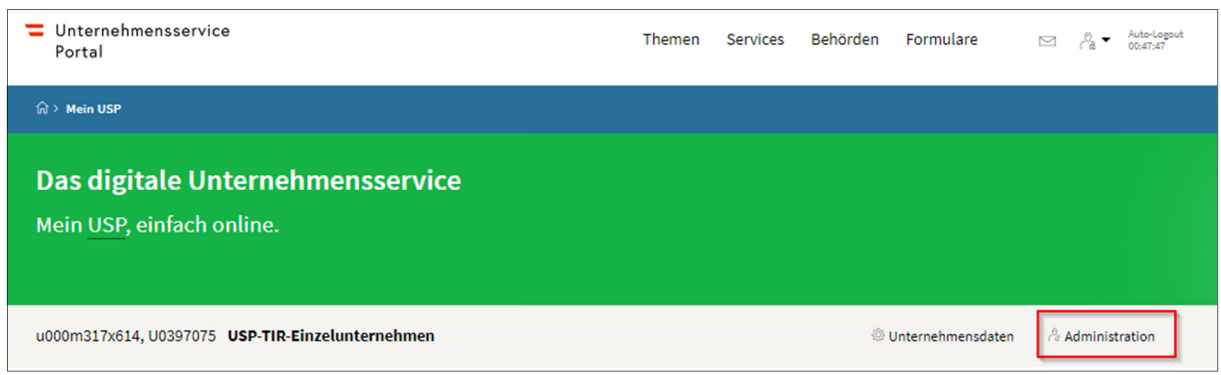

*Hierzu prüfen Sie bitte, ob der Hinweis "Sie sind seit [Datum] als USP Administrator: in dieses Unternehmens berechtigt" aufscheint. Sollte dies nicht der Fall sein, muss der Administrator Ihres Unternehmens für Sie das Webservicekonto einrichten.* 

Für jeden Berechner, der Energieausweise aus seinem Energieausweisberechnungsprogramm in die Zeus Datenbank uploaden will, muss ein Konto angelegt werden.

#### *Webservicekonto anlegen*

Hier gehen Sie wie folgt vor:

• Sie wählen den Reiter "Webservicekonto verwalten" aus

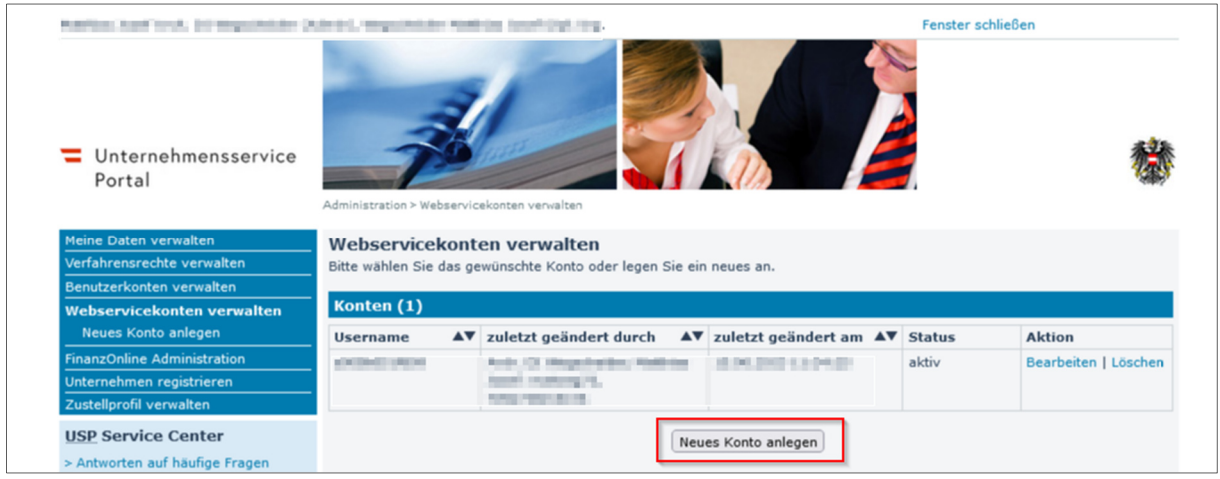

• Sie wählen "neues Konto anlegen" aus; bei Anlegen des Kontos (Benutzerkonto) muss die Emailadresse des Berechners angegeben werden.

Nachdem Sie ein neues Konto für den Berechner angelegt haben, müssen Sie diesem auch das Recht zuweisen, Energieausweise in die Datenbank zu laden (Webservicerecht).

Hier gehen Sie wie folgt vor:

- Sie wählen den Reiter "Webservicerechte verwalten" aus
- dann den Reiter "zuordnen"

Aufgrund des vorhin abgeklärten ÖNACE Codes muss bei Ihnen das verfügbare Webservicerecht "Energieausweisdatenbank **Tirol** Webservice" aufscheinen. Dieses "Webservice" ist durch ein Setzen des Häkchens auszuwählen und im Anschluss mit Klick auf "OK" weiter unten zu bestätigen.

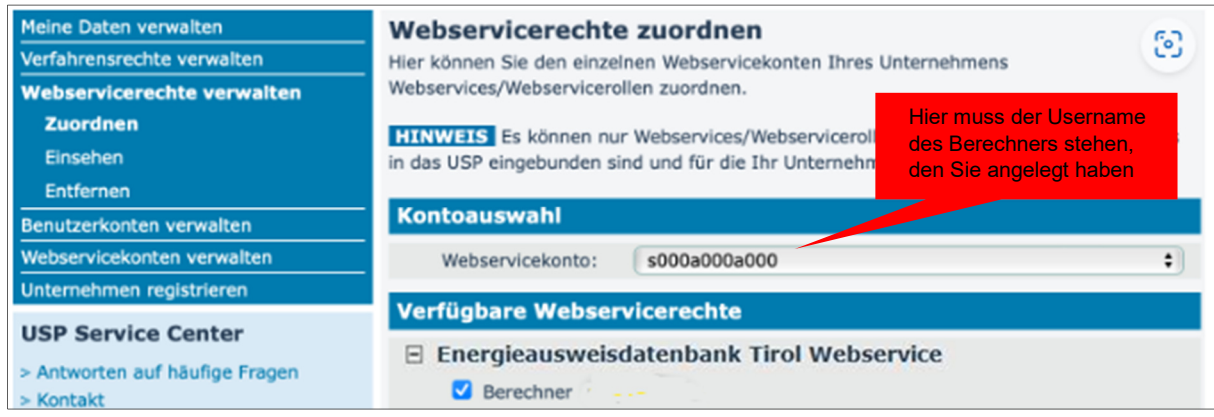

Sie können zur Sicherheit das verfügbare Webservicerecht durch Anwahl Webservicerechte verwalten/Einsehen auch ansehen

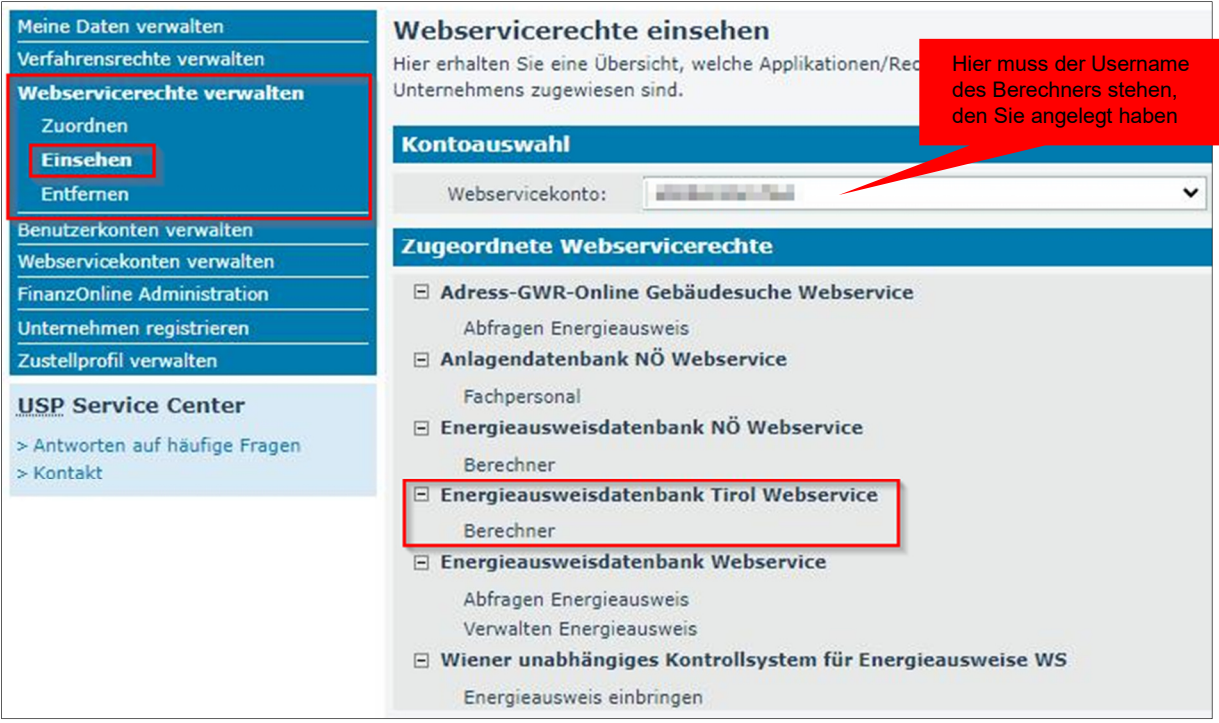

Nach erstmaligem Einrichten eines Webservicekontos im USP kann es ca. **30 Minuten** dauern bis der Eintrag "Webservicerecht verwalten" sichtbar ist.

*Was ist, wenn ich den Reiter "Webservicerechte verwalten" nicht finde?* 

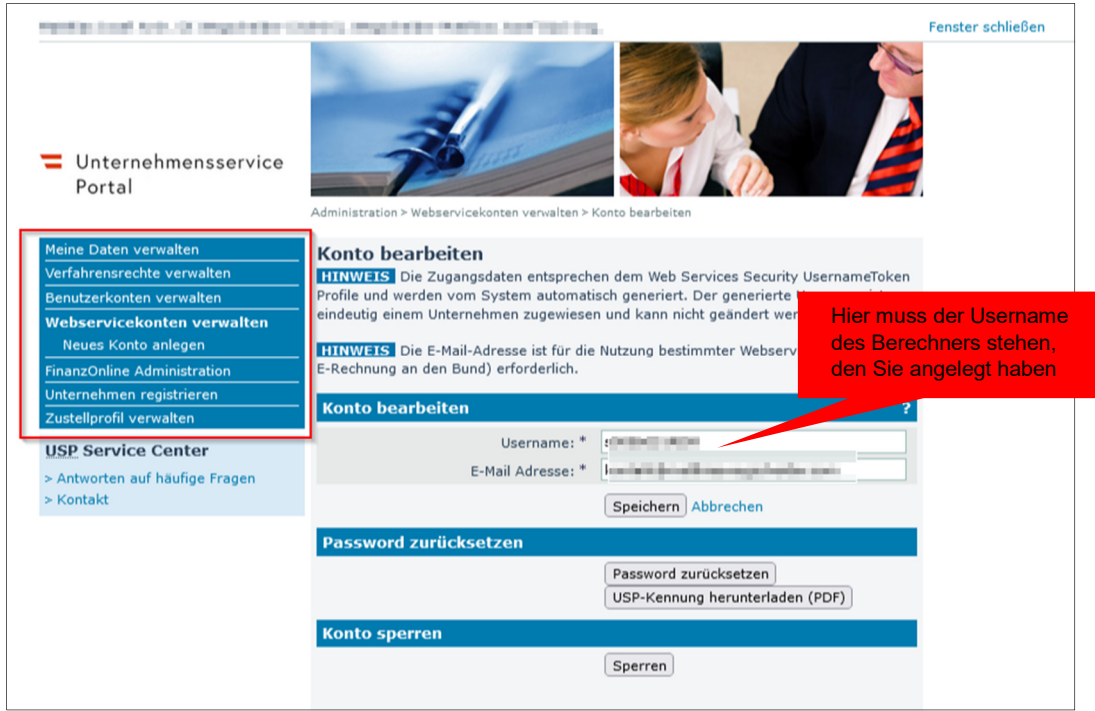

Wenn Sie den Reiter "Webservicerechte verwalten" nicht finden können, hat der Benutzer, mit dem Sie im Moment auf www.usp.gv.at angemeldet sind keine Administrations Rechte. Bitten Sie eine Person aus Ihrem Unternehmen, die ein Benutzerkonto mit Administrator Rechten hat darum, die Schritte durchzuführen.

#### *Wo finde ich die Zugangsdaten?*

Die Zugangsdaten finden Sie indem Sie den Reiter "Webservicekonto verwalten" anwählen.

Hier finden Sie ein Feld "USP Kennung herunterladen". Dieser Button kann angewählt werden. In dieser pdf Datei befindet sich der *Username* und das *Passwort.* Beide Kenndaten müssen Sie dann einmalig eingeben (bei erstmaliger Eingaben können beide Daten in Ihrem Energieausweissoftwareprogramm gespeichert werden). Dieser Schritt ist notwendig, um Ihr Energieausweissoftwareprogramm durch eine Schnittstelle mit der Zeus Datenbank zu verbinden.

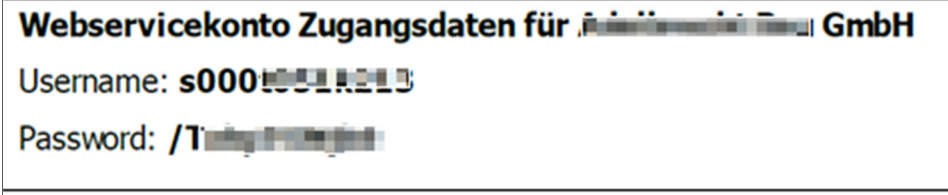

Ablauf:

Sie berechnen einen Energieausweis in Ihrem Energieausweissoftwareprogramm. Nach Fertigstellung betätigen Sie den ZEUS Button in Ihrem Energieausweissoftwareprogramm. Es öffnet sich ein Feld, wo Sie "Username" und "Passwort" eingeben müssen. Nach Eingabe und Bestätigung der Daten beginnt der Upload in die Datenbank. *Wichtig ist hier zu erwähnen, dass Sie eine aktuelle Version Ihres Energieausweissoftwareprogrammes verwenden. Falls Sie die Testversion (Spielwiese) ausgewählt haben, bitte hier das Häkchen entfernen.* 

#### *Mögliche Fehlermeldungen die beim Webservicekonto auftreten können*

Login mit USP-Webservicekonto fehlgeschlagen (bitte Zugangsdaten kontrollieren)

Lösung: Bitte geben Sie zur Sicherheit die im pdf angegebenen Benutzerdaten (Username, Passwort) für das Webservicekonto nochmals bei Upload Abfrage in Ihrem Energieausweissoftwareprogramm ein und versuchen Sie es erneut. Hinweis: bei neu angelegtem Webservicekonto kann es bis zu 30 Minuten dauern bis es verwendet werden kann.

Login mit USP-Webservicekonto fehlgeschlagen (bitte Webservicerechte korrekt zuweisen)

Lösung: Bitte kontrollieren Sie die Zuweisung der Webservicerechte im Unternehmens Service Portal. Hier besteht möglicherweise ein Fehler bei der Zuordnung. *(siehe Seite 5 Webservicerechte zuordnen)* 

Hinweis: Es kann bis zu 30 Minuten dauern, bis das neu zugewiesene Webservicerecht zugeiwesen wurde.

Wie kann ich mir Energieausweise in der Datenbank ansehen?

Sie können sich Ihre in die Datenbank geladenen Energieausweise jederzeit auch ansehen.

Hierzu muss Ihnen der USP Administrator das jeweilige Verfahrensrecht zugeordnet haben.

Sie melden sich im Unternehmens Service Portal an und rufen die Administration auf

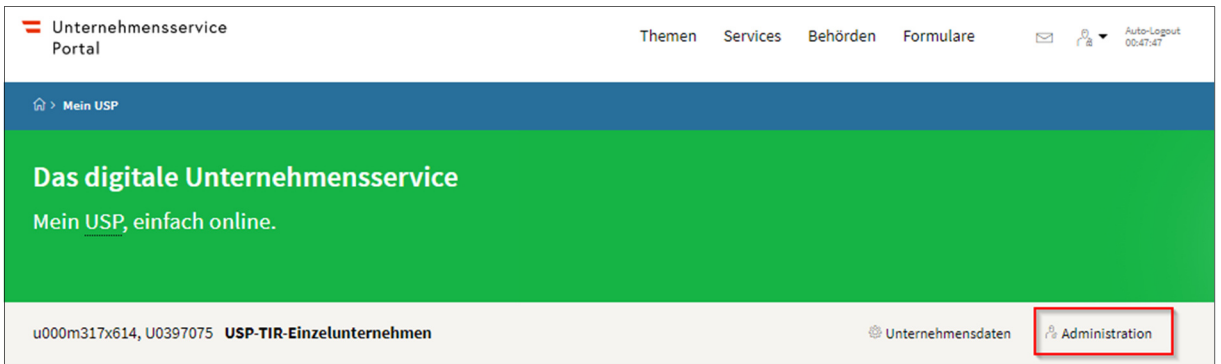

*Hierzu prüfen Sie bitte, ob der Hinweis "Sie sind seit [Datum] als USP Administrator: in dieses Unternehmens berechtigt" aufscheint. Sollte dies nicht der Fall sein, muss der Administrator Ihres Unternehmens für Sie das Verfahrensrecht zuordnen.* 

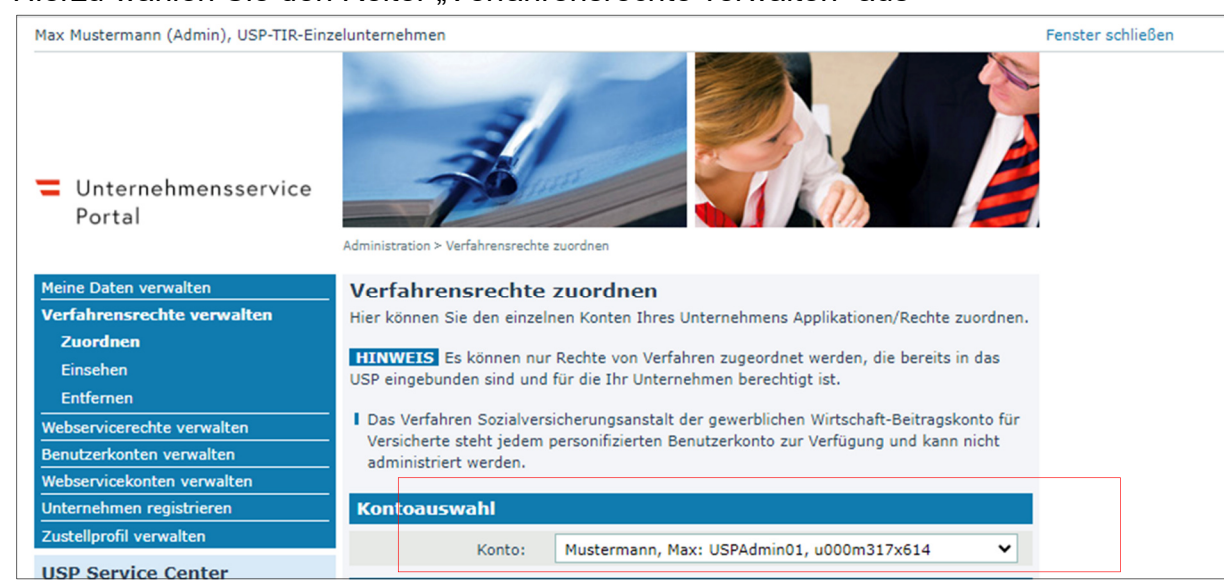

• Hierzu wählen Sie den Reiter "Verfahrensrechte verwalten" aus

- Auswahl des gewünschten Benutzerkontos bei "Kontoauswahl" (der jeweilige Berechner)
- Als nächster Schritt "zuordnen" und bei "Energieausweisdatenbank Tirol" ein Häkchen setzen. Anschließend ganz unten mit Klick auf Button "Zuordnen" bestätigen.

Sollte der Eintrag "Energieausweisdatenbank Tirol" bei Ihnen fehlen, können Sie unter "Verfahrensrechte verwalten/ einsehen" nachsehen, ob das Recht zugewiesen wurde. Bei fehlendem Eintrag wenden Sie sich bitte an die entsprechende ZEUS Hotline.

*Wenn das Recht nicht bei "Zuordnen" auswählbar ist und nicht bereits bestellt ist (Bei einsehen ersichtlich) dann hat das Unternehmen keinen der korrekten ÖNACE Codes.* 

Sie können auch alle zugewiesenen Rechte unter alle Services anzeigen lassen.

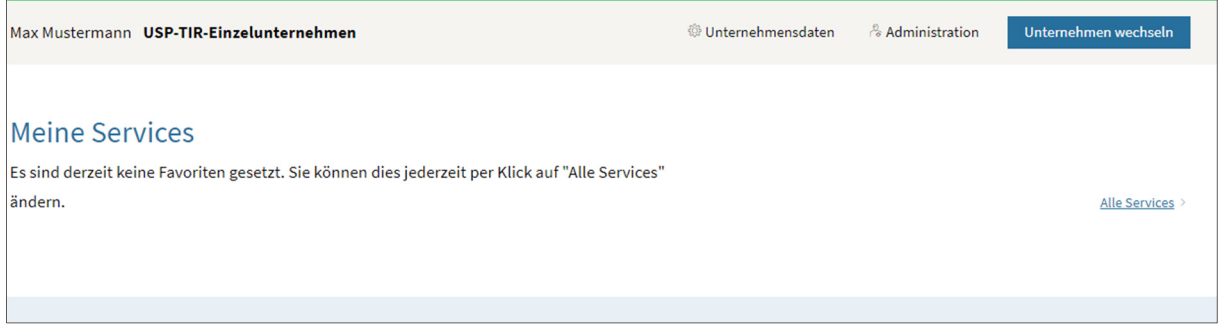

1) Welchen Browser muss ich verwenden?

Das Unternehmensserviceportal unterstützt allen gängigen Browser (MS Edge, Chrome, Firefox, Safari, Opera, etc.) in der aktuellsten Version und 2 Major Versionen Rückwärts

2) Was muss ich sonst noch erledigen?

Cache leeren, Cookies löschen oder im Inkognito Tab probieren (vor allem bei längerer Untätigkeit auf der Seite oder Öfteren Unternehmenswechsel kann es manchmal zu Problemen mit der Session kommen)

4. Es ist entweder kein, oder ein nicht der WKO entsprechender ÖNACE Code ist in Ihrem USP Account vorhanden

Hinweis: Wenn das Unternehmen eine Firmenbuchnummer hat, kann es sich im USP das Recht "Nutzer" für das Verfahren "Klassifikations-Mitteilung (ÖNACE-Klassifizierung)" zuordnen und dort eine Klassifikationsmitteilung machen.

Falls Sie hierzu Hilfe benötigen, wenden Sie sich unter Angabe Ihrer Benutzerkontodaten und Angabe der Fragestellung an das USP Helpdesk Team

*Telefonnummer USP Helpdesk 050 23373; Email: info@usp.gv.at Die Hotline ist von Montag bis Donnerstag, von 8 bis 16 Uhr, Freitag von 8 bis 14:30 Uhr erreichbar.* 

Ist ein nicht der WKO entsprechender ÖNACE Code ist in Ihrem USP Account vorhanden, dann wenden Sie sich bitte an energieausweisdatenbank@tirol.gv.at unter Angabe des hinterlegten ÖNACE Codes (ev. mittels Screenshot).

## 5. Upload eines Energieausweises in die Datenbank

- a. Der Energieausweis wird im jeweiligen Energieausweissoftwareprogramm erstellt
- b. Nach Fertigstellung des Energieausweises "ZEUS Upload Button" in Ihrem Berechnungsprogramm anwählen
- c. es erscheint eine Eingabemaske für das Webservicekonto
- d. Username und Passwort müssen eingegeben werden

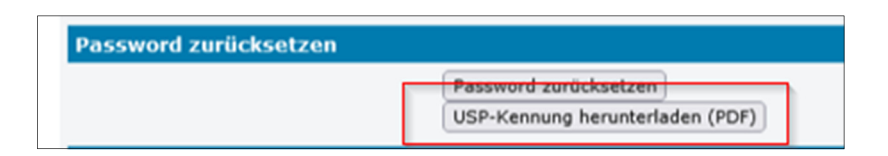

beide Daten erhält man unter Webservicekonto verwalten/USP-Kennung herunterladen (pdf)

(erfahrungsgemäß sind beide Daten händisch einzugeben (nicht aus pdf kopieren) und zu speichern; Bei Umlauten oder Sonderzeichen im Passwort kann es vorkommen, dass das Passwort neu erstellt werden muss

e. nach Bestätigung der "allgemeinen Geschäftsbedingungen" beginnt der Upload Prozess

*Mögliche Fehlermeldungen die vorkommen können* 

Bei mir kommt immer wieder diese Fehlermeldung, was muss ich tun?

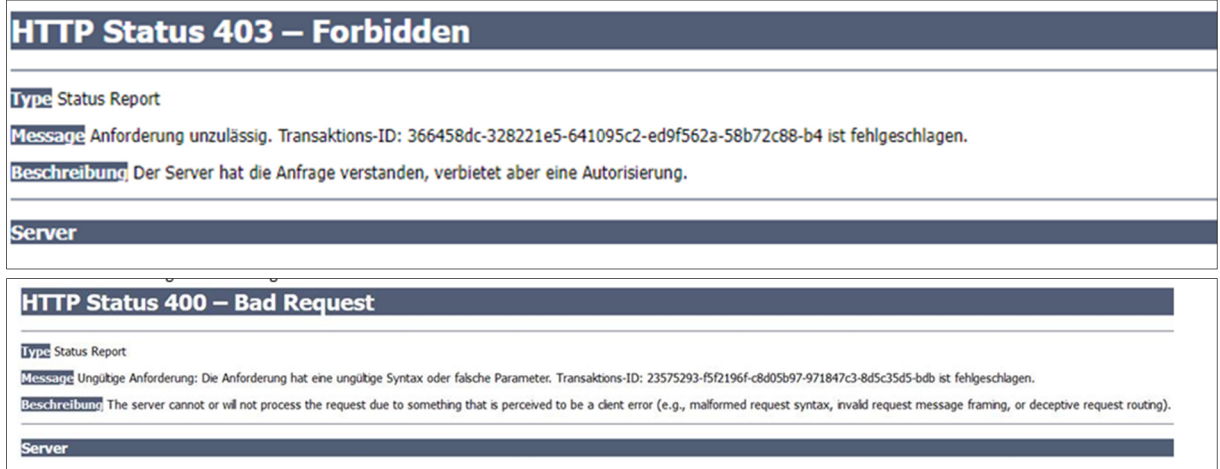

Bitte löschen Sie Ihre Cookies und leeren ihren Cache Speicher. Versuchen Sie es mit einem anderen Browser.

Falls die Fehlermeldung immer noch auftritt, wenden Sie sich bitte unter Angabe Ihrer Benutzerkontodaten und des aufgetretenen Fehlers an das USP Helpdesk Team mittels Screenshots

*Telefonnummer USP Helpdesk 050 233733; Email: info@usp.gv.at Die Hotline ist von Montag bis Donnerstag, von 8 bis 16 Uhr, Freitag von 8 bis 14:30 Uhr erreichbar.* 

Die Benutzerkontodaten finden Sie wie folgt:

Sie steigen in das Unternehmens Service Portal ein und wählen "Benutzerkonto anzeigen" aus

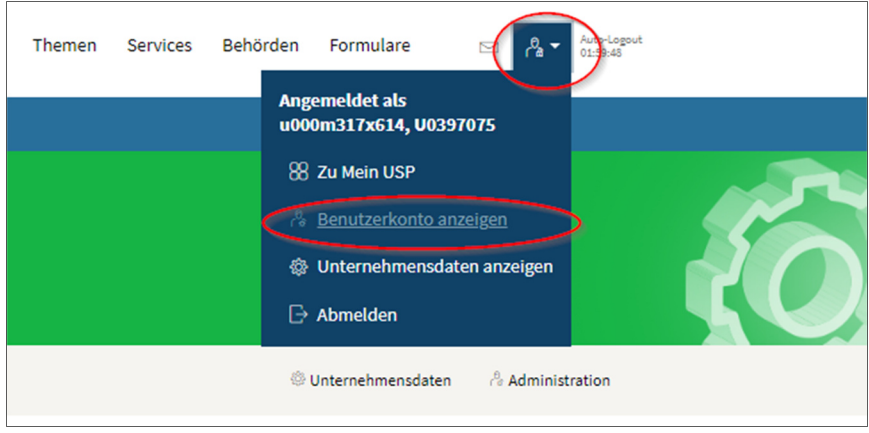

Hier finden Sie Ihre Benutzerkontodaten die Sie mit der Fehlermeldung an den USP Helpdesk senden.

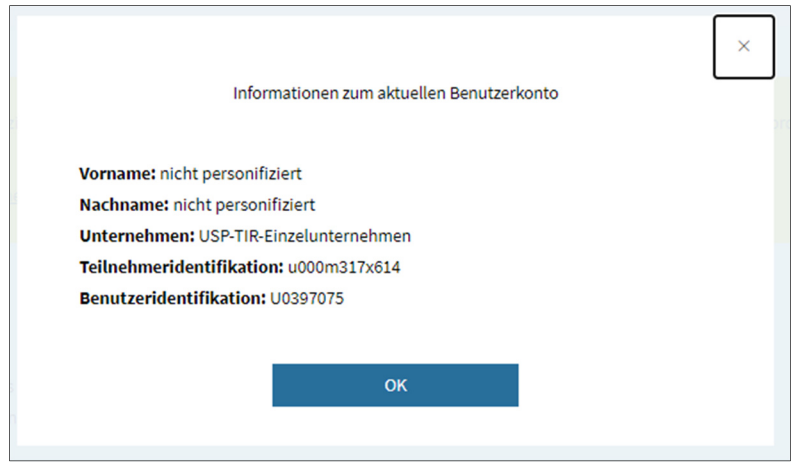

Falls Sie sonst noch Fragen haben, die wir hier nicht beantworten haben, können Sie sich jederzeit an energieausweisdatenbank@tirol.gv.at wenden.